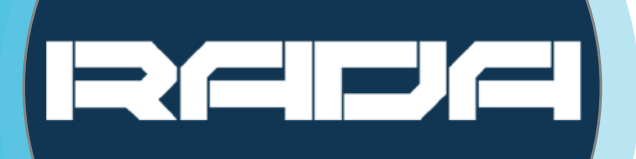

# **A-TC02 OnyxCam USER MANUAL**

**IEKERE** 

 $NDI$ <sup> $\vert$ HX</sup>

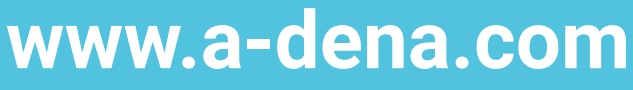

**Adena Limited 2022**

**This manual provides information relevant to the installation of the A-TC02 OnyxCam, as well as its functions and control methods in details. Please read this manual carefully before installing and using the camera.**

### **Precautions**

#### **To avoid damage to the camera, please only use this product in the specified conditions and observe the following precautions:**

1) Do not expose the camera and its components/accessories to rain or moisture.

2) Due to the risk of electric shock, do not open the camera's casing. Installation and maintenance of the device should only be carried out by qualified technicians.

3) Do not use the product beyond the temperature, humidity or power supply specifications stated in this user manual.

4) Please use a soft, dry cloth to clean the camera. If the camera is very dirty, clean it with a diluted neutral detergent; Using any type of solvents may damage the surface of the camera, thus you should not use them.

## **Electrical Safety**

Installation and use of this product must strictly comply with the local electrical safety standards.

### **Transportation**

Avoid any stress, vibration, or moisture during transportation, storage, installation and operation of the camera.

### **Installation**

1) Do not rotate the camera head violently. Doing otherwise may cause mechanical failure.

2) This camera is designed to be placed on a stable, horizontal surface. Do not install the camera at

3) This product should be placed on a stable desktop or other horizontal surface. Do not install the product at an angle, otherwise your camera's image will be inclined;

4) Ensure there are no obstacles within the camera holder's rotation range.

5) Do not power on before completing the camera's installation.

### **Do Not Dismantle Camera**

ADENA Limited is not responsible for any unauthorized modification or changes in the camera's behavior produced by dismantling of the product. Unauthorized dismantling of the product will nullify your camera's warranty.

### **Magnetic Interference**

Electromagnetic fields at specific frequencies may affect the video image produced by the camera. This is a Class A product; it may cause radio interference in domestic environment. If used in such environment, please take this into account and apply appropriate measures.

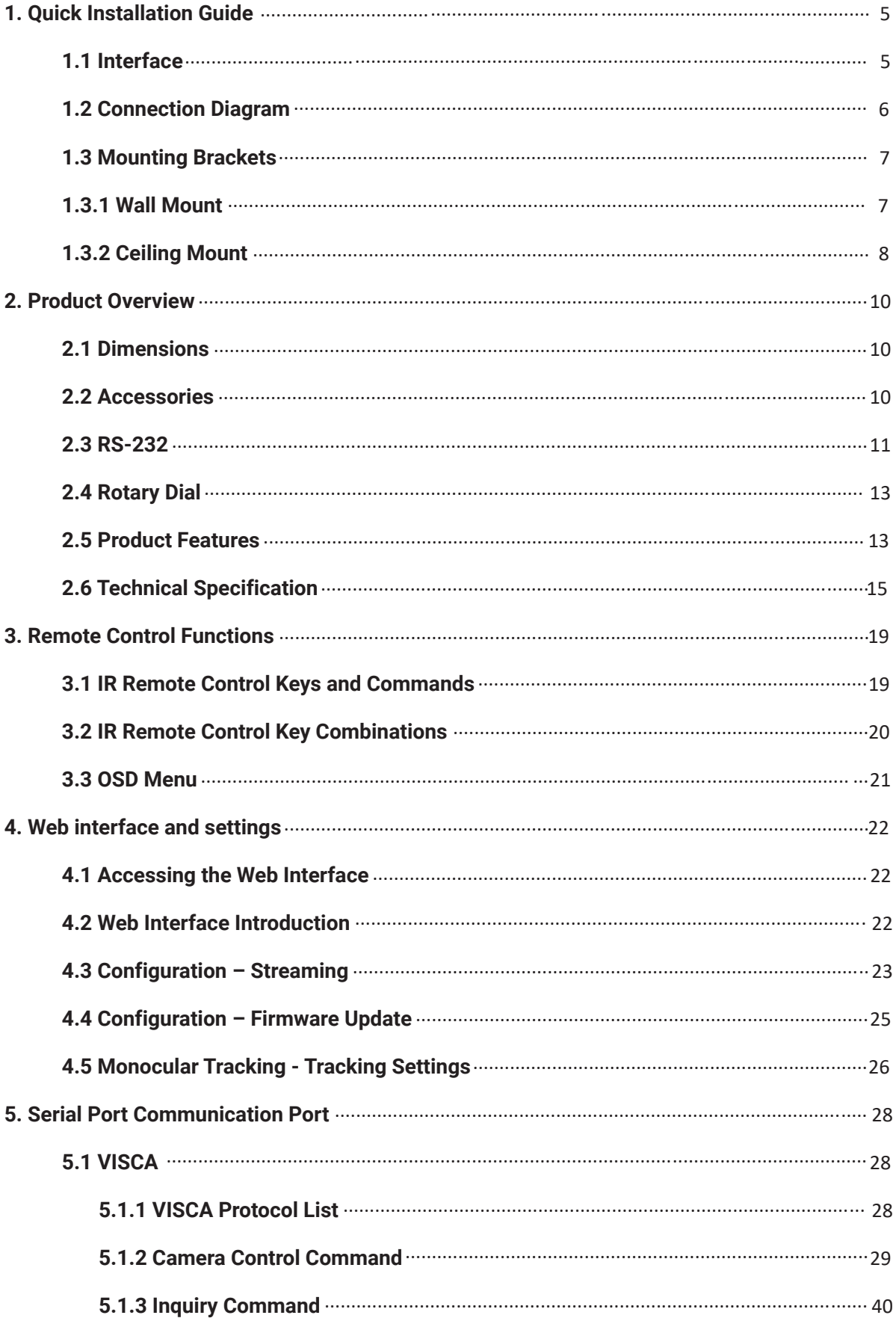

#### **Table of Contents**

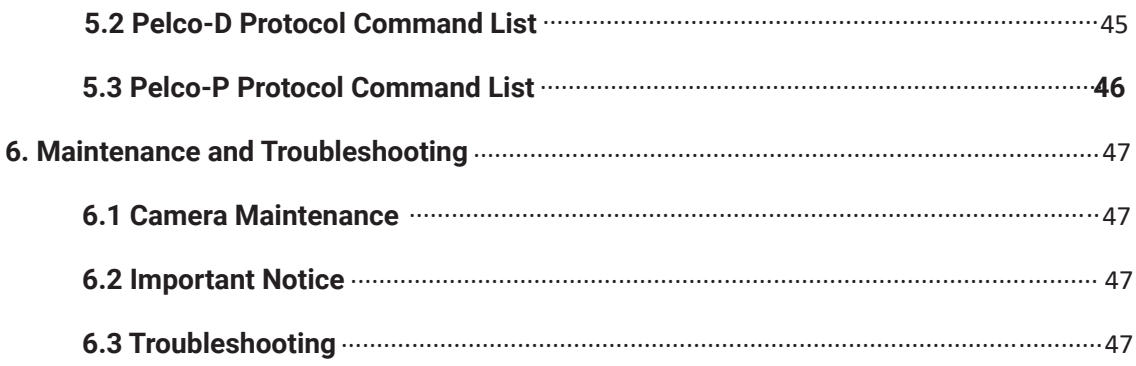

### **1. Quick Installation Guide**

#### **1.1 Interface**

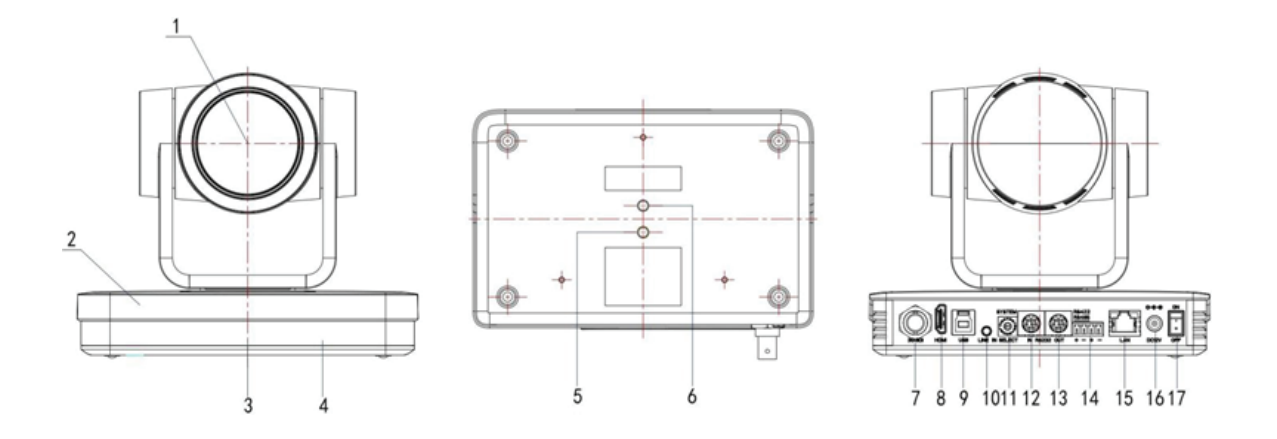

#### **Interface Introduction**

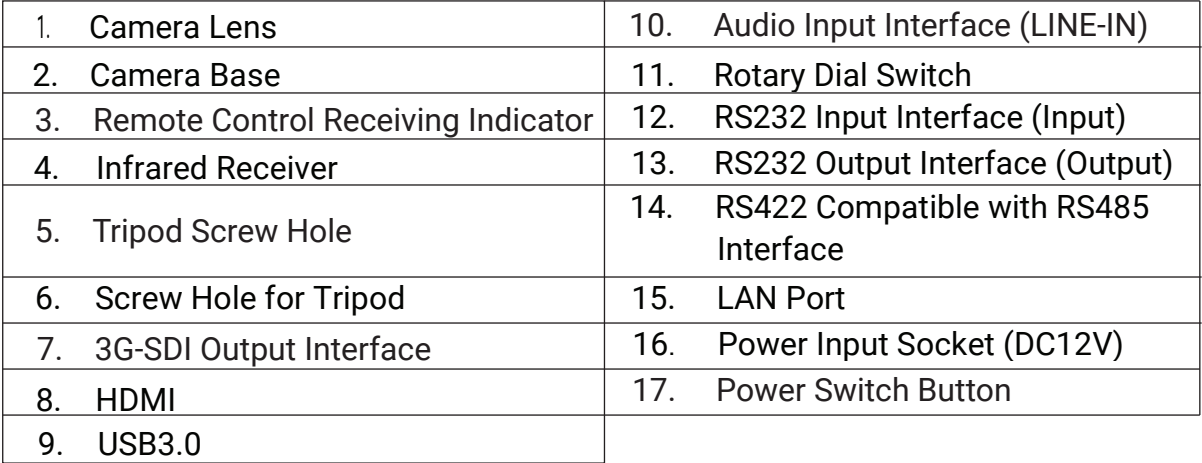

When using the camera, please put the plastic pad on the bottom-center of the device

#### **1.2 Quick Installation Guide**

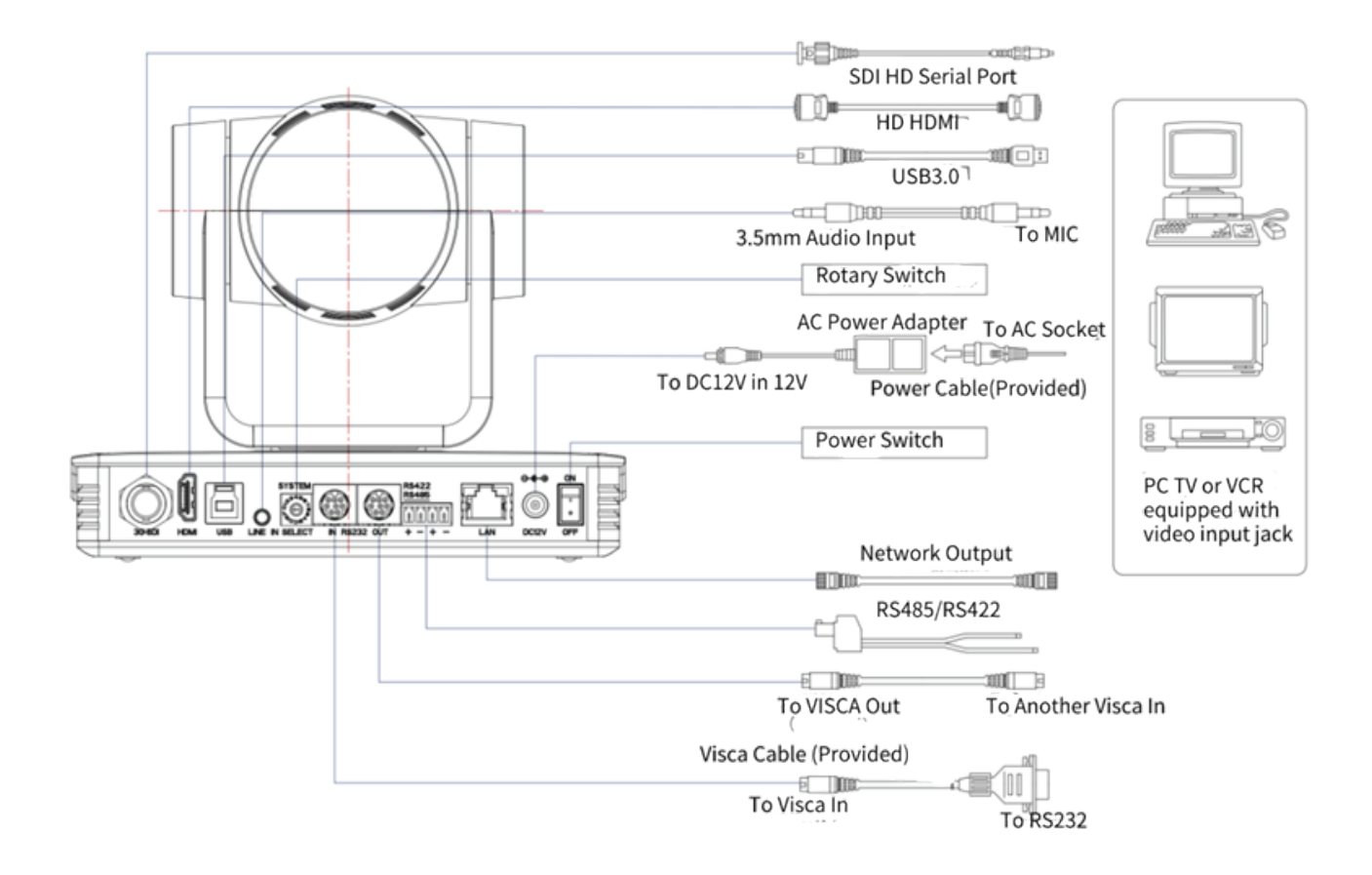

1) After powering on and running a self-check, the camera will automatically return to the preset 0 if it is configured.

2) The default address for the IR remote control is №1.

If the camera is returned to factory default settings, the remote control's default address will also reset to №1.

#### **1.3 Mounting Brackets**

### **Caution**

 Ceiling or wall mounting brackets can only be mounted on template and concrete walls. For safety reasons, plasterboard walls are not recommended.

#### 1.3.1 Wall Mount

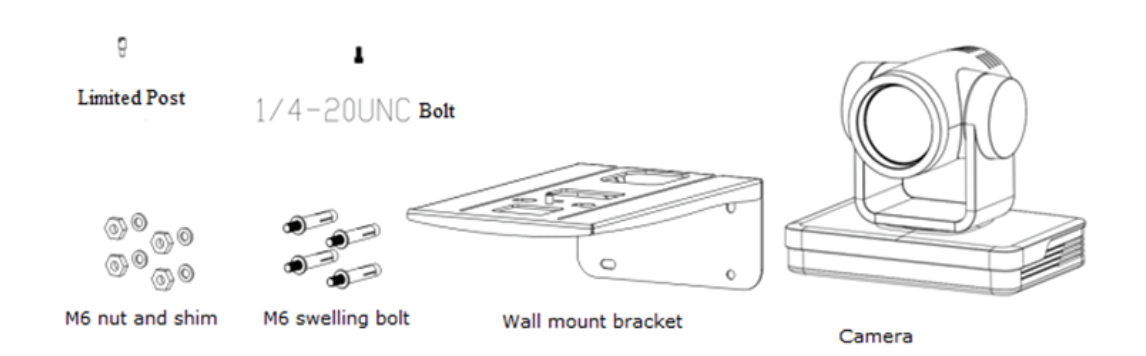

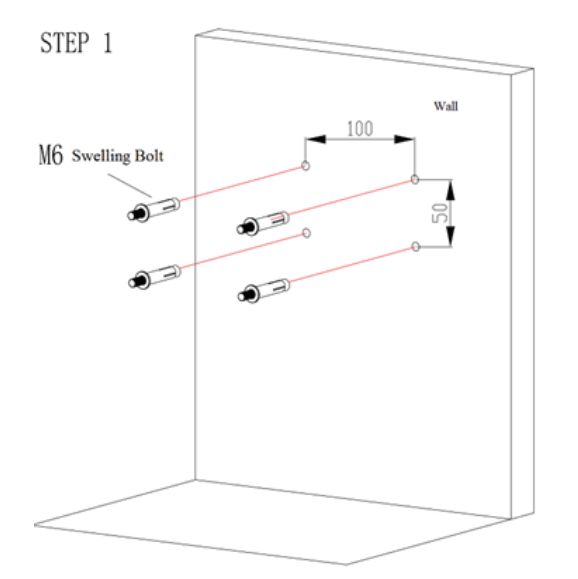

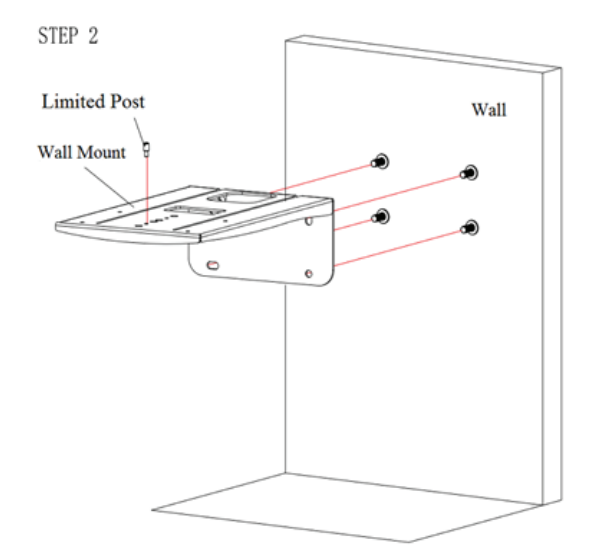

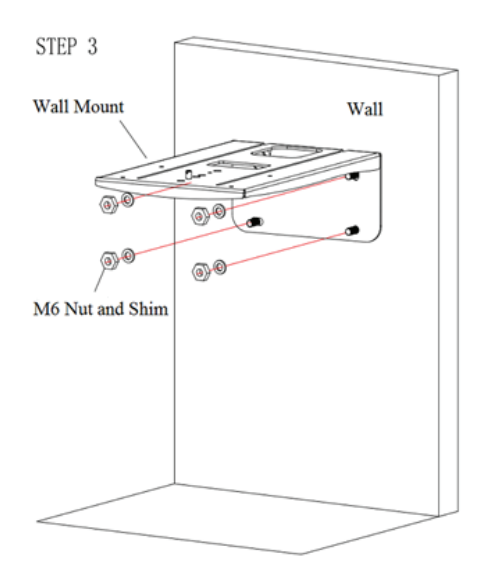

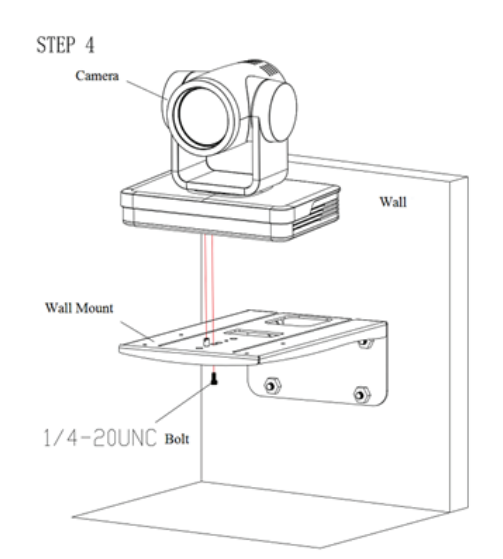

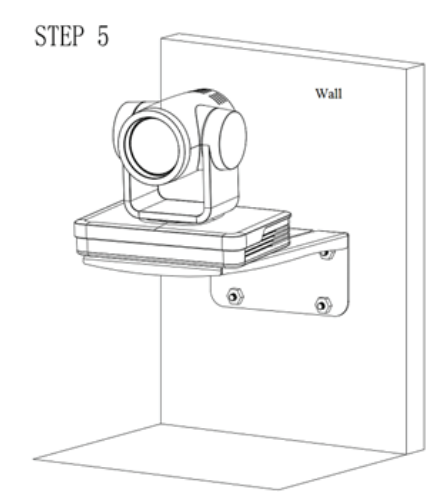

1.3.2 Ceiling Mount

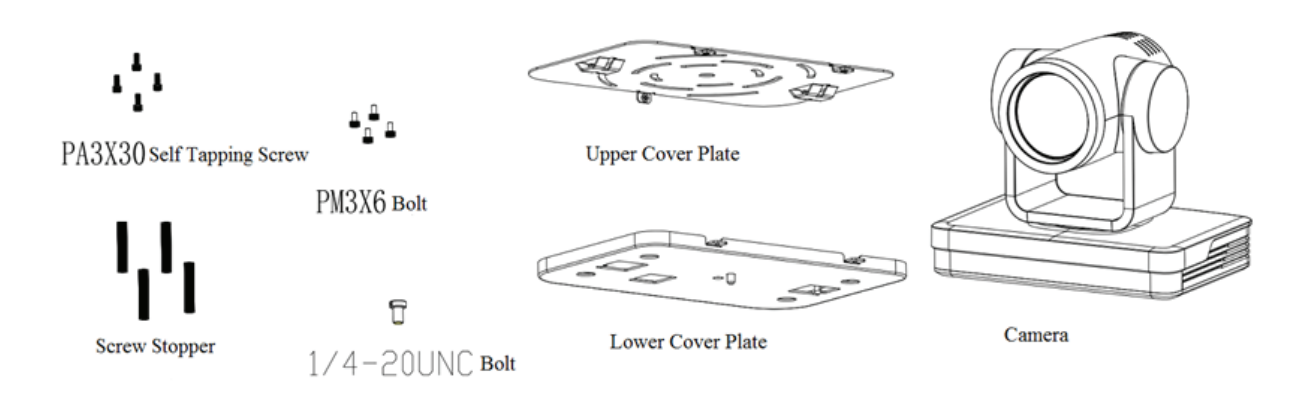

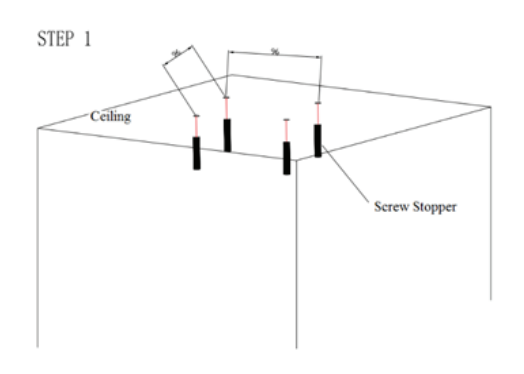

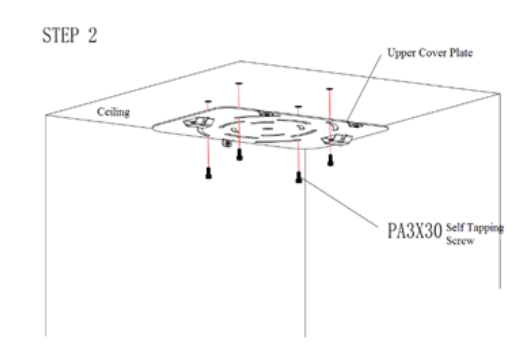

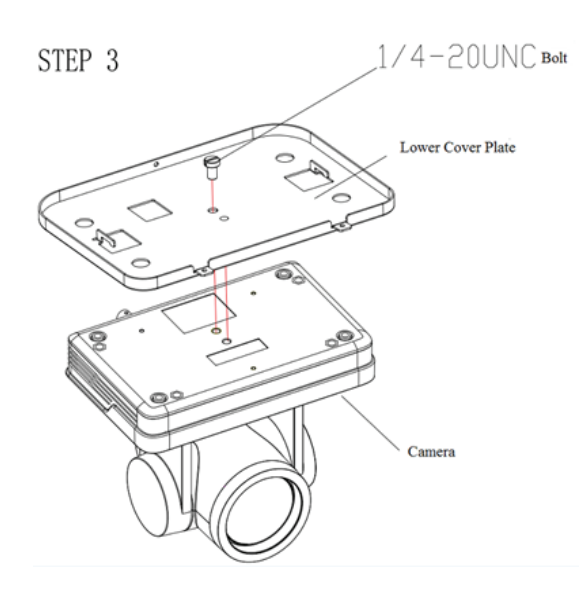

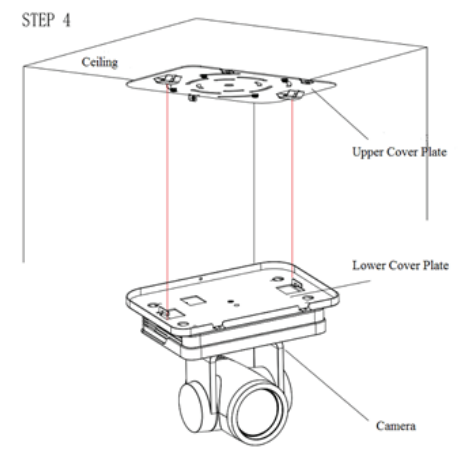

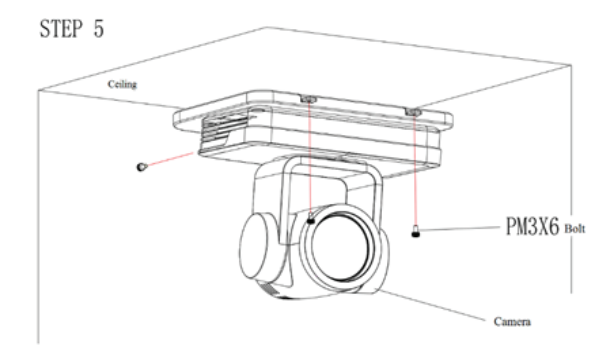

### **2. Product Overview**

#### **2.1 Dimensions**

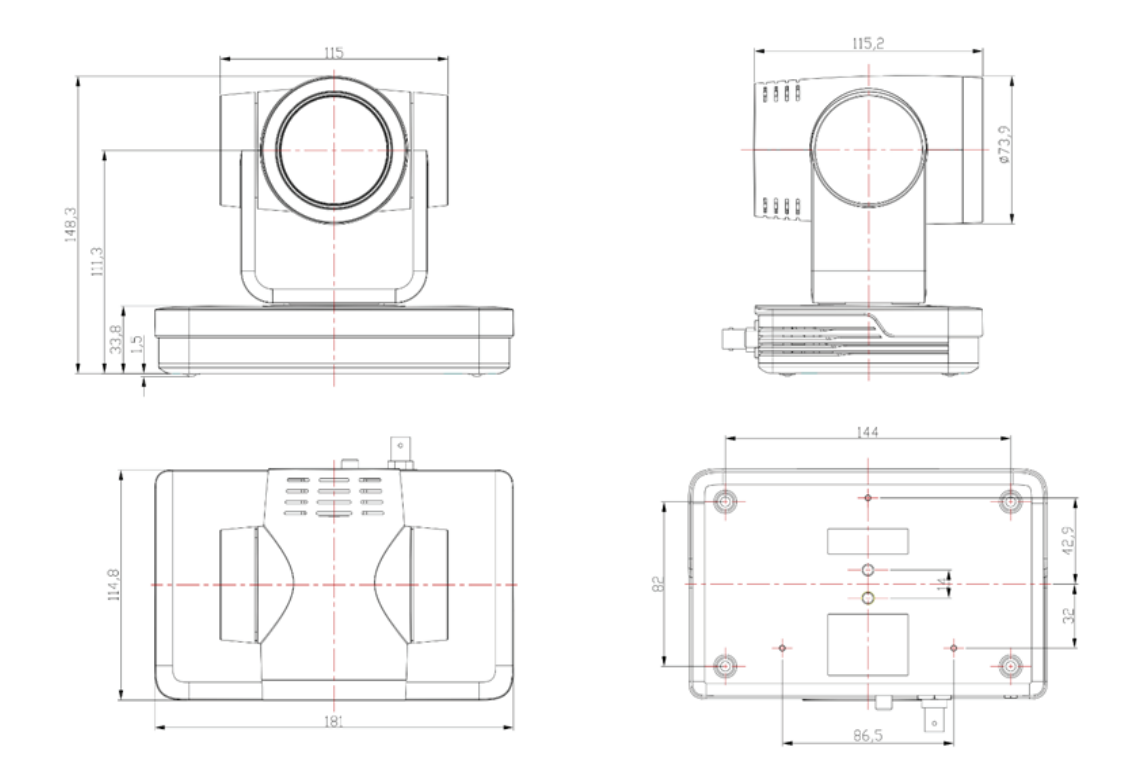

#### **2.2 Accessories**

When you unpack the product, check that all the supplied accessories are included:

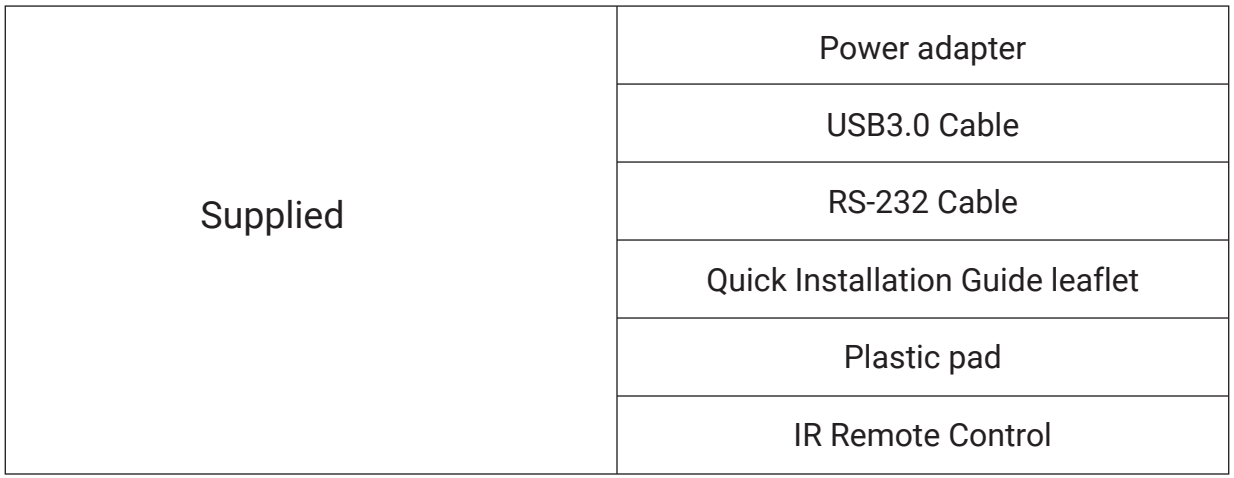

**2.3 RS-232** 

**1) RS-232 Jack**

Connection method of the camera to a PC or a controller.

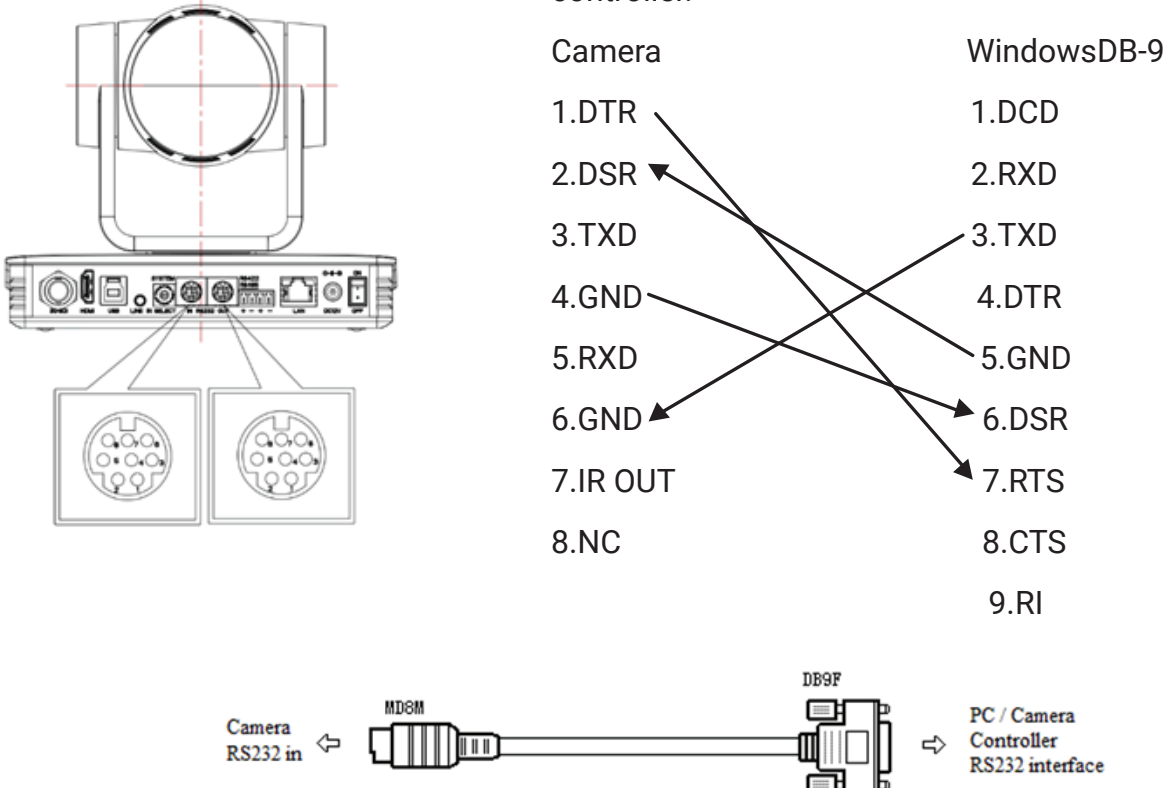

#### **2**)**RS-232 Mini-DIN 8-pin Terminal Definition**

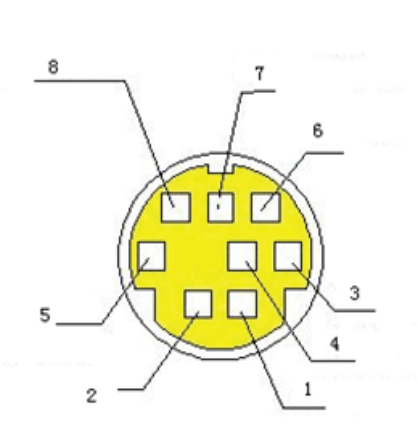

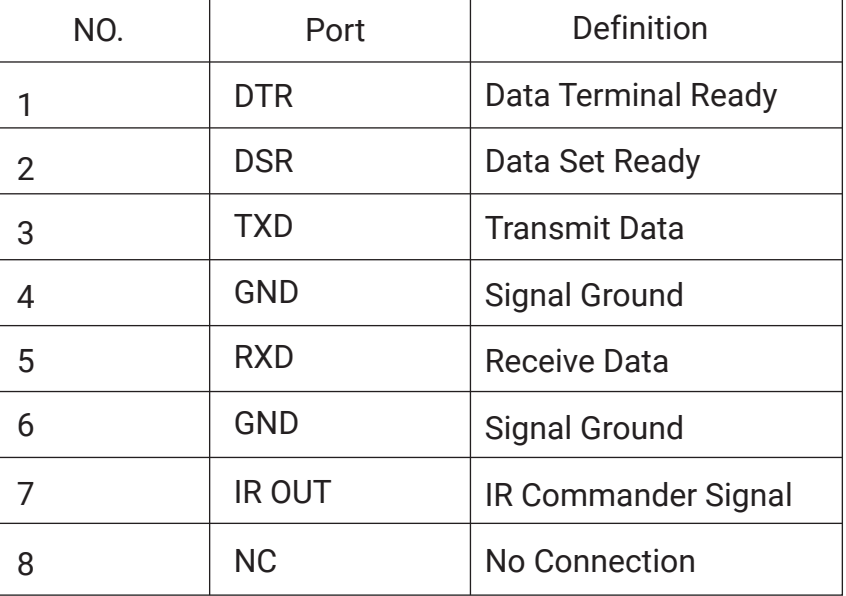

#### **Definitions**

#### **3**)**RS232(DB9) Port Definition**

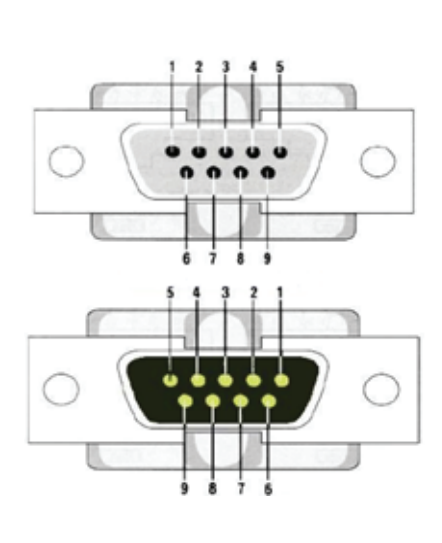

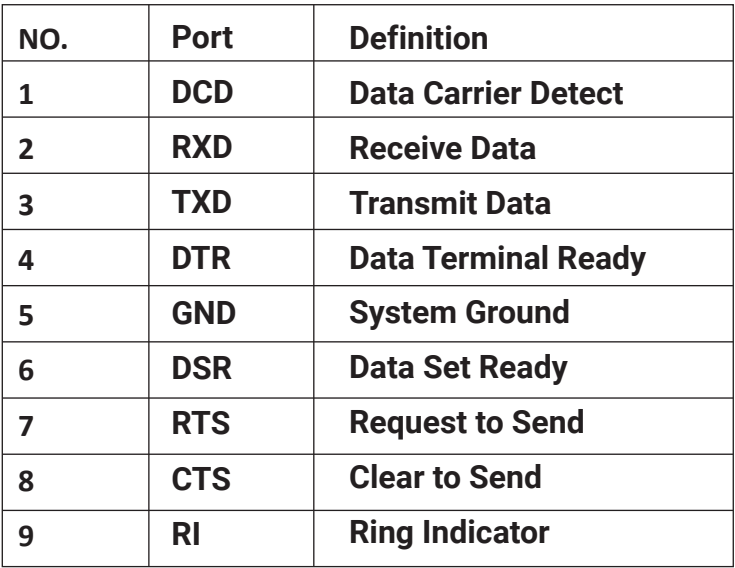

#### **4**)**VISCA Networking Method**

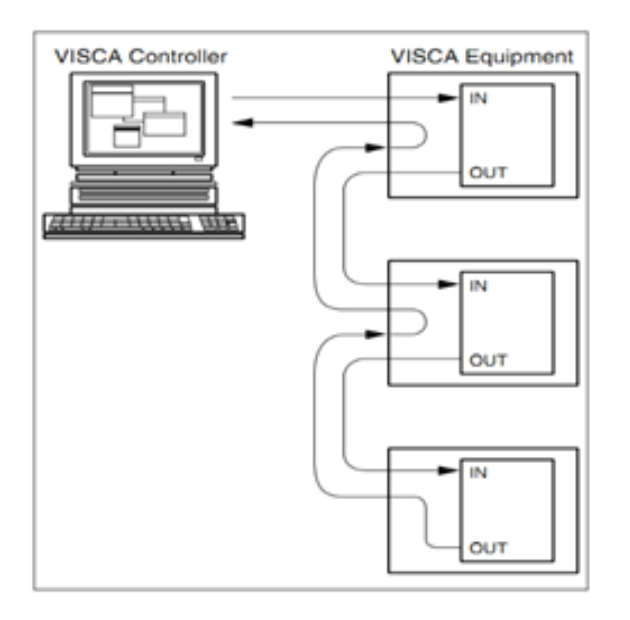

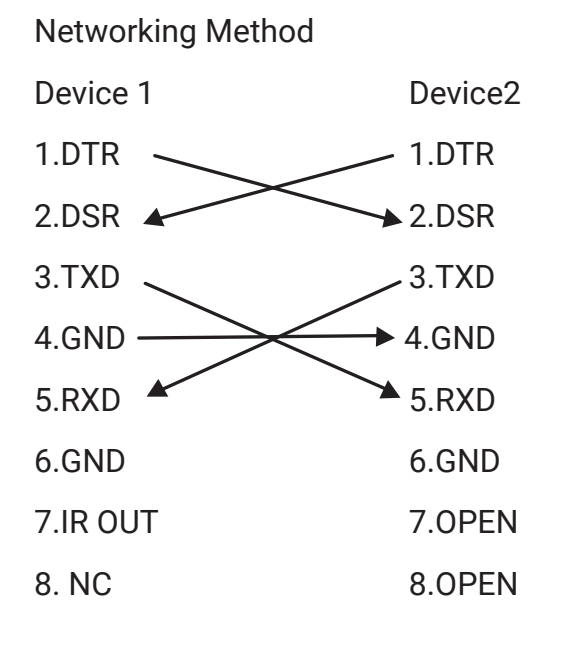

The product has RS232 input and output interfaces and can be cascaded in the manner described above.

**2.4 Rotary Dial**

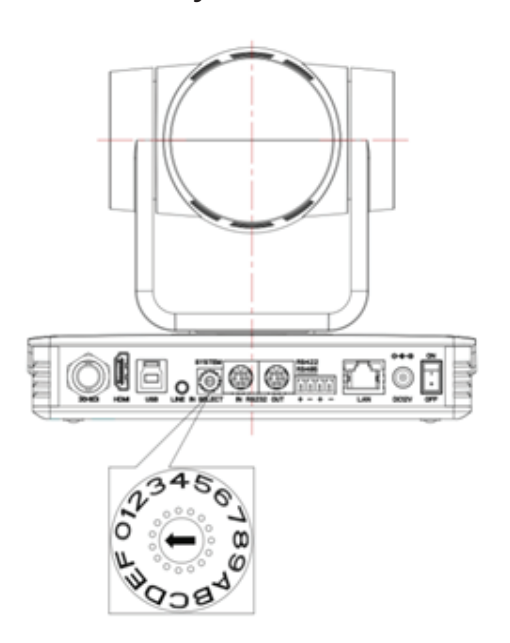

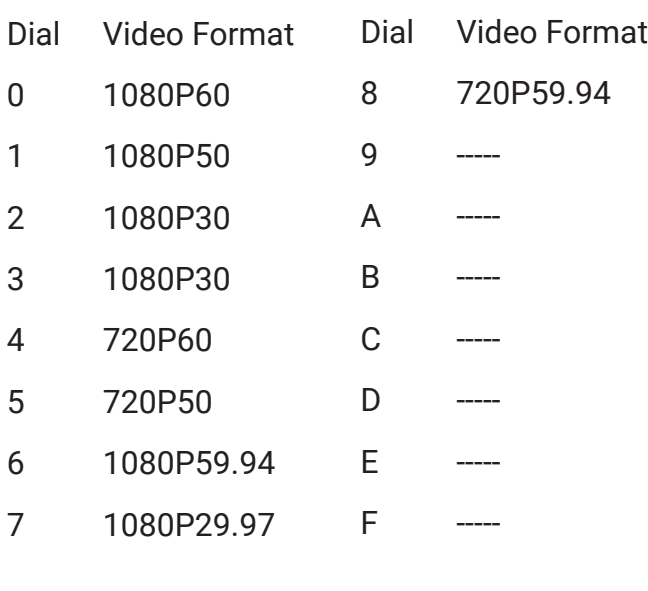

 **Caution**

 Ceiling or wall mounting brackets can only be mounted on template and concrete walls. For safety reasons, plasterboard walls are not recommended.

#### **2.5 Product Features**

A-TC02 OnyxCam is a standalone AI Auto-Tracking Network Camera that works out of the box. It does not require applications to work and provides a clear, high-quality Full HD image via USB, HDMI, SDI, NDI-HX and network outputs. Advanced tracking algorithm ensures that the camera stays focused on its target even if there are other potential targets walking in front of it.

A-TC02 OnyxCam is able to stream to RTMP platforms and has an audio input for you to connect a microphone. Therefore, it can be used not only with specialized hardware encoders/mixers/switchers, but also independently.

A-TC02 OnyxCam comes with a preinstalled NDI-HX license, allowing users to fully incorporate the camera into various production scenarios. It can be used with smartphones, tablets, computers, professional AV hardware, and other devices via NDI-HX protocol.

Other features include:

 Full HD Resolution: 1/2.8" high-quality CMOS sensor. Up to 1920x1080 resolution with frame rate up to 60 fps.

Optical Zoom Lens: 20X optical zoom lens.

● Leading Autofocus Technology: Fast, accurate and stable auto-focusing technology.

 Low Noise and High SNR: High SNR image is achieved with low noise CMOS. Advanced 2D/3D noise reduction technology further reduces the noise while ensuring high image clarity.

Multiple video output interfaces: HDMI, 3G-SDI, USB3.0, LAN.

 Combined audio/video output: Simultaneously output audio and video signal via HDMI, SDI and LAN interfaces. LAN interface supports POE, USB 3.0 supports dual code stream, SDI supports transmission up to 100m under 1080P60 format.

 Multiple Audio/Video Compression Standards: The camera supports H.264/H.265 video compression formats; AAC, MP3 and G.711A audio compression formats, and 8000,16000,32000,44100,48000 Hz audio sampling rate.

● Dual Coding Stream on USB3.0: Supports the main stream and a sub –stream, as well as simultaneous output; supports YUY2, MJPEG, H.264, NV12, H.265 video coding formats.

 Built-in Gravity Sensor: Supports PTZ auto-flip function and easy installation.

 Multiple Network Protocols: Supports ONVIF, NDI-HX, GB/T28181, RTSP, RTMP, VISCA OVER IP, RTMPS, SRT protocols; Supports RTMP push mode, easily connects to streaming servers (e.g. Wowza, FMS); Supports RTP multicast mode; Control Interfaces: RS422 is compatible with RS485, RS232-IN, RS232-OUT. RS232 interface supports cascading.

 Multiple Control Protocols: Supports VISCA, PELCO-D, PELCO-P protocols; Supports automatic identification protocols.

 Quiet Pan/Tilt Movement: Thanks to the highly accurate stepping motor, camera pans/tilts extremely quietly and smoothly.

 AI Human Detection: Built-in high-speed processor and advanced image processing and analysis algorithms. Users can choose real-time tracking or regional tracking according to the environment.

 Multiple Applications: A-TC02 OnyxCam is an excellent choice for Lecture Capture and automatic tracking of the lecturers and presenters, for tracking of the VIPs in corporate and governmental applications, for Video Conferencing, Telemedicine, Unified Communications, Live Production and other usage scenarios. The camera can be used together with other professional AV recording/streaming/mixing/switching solutions, such as AREC Media Capture System, or independently.

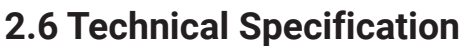

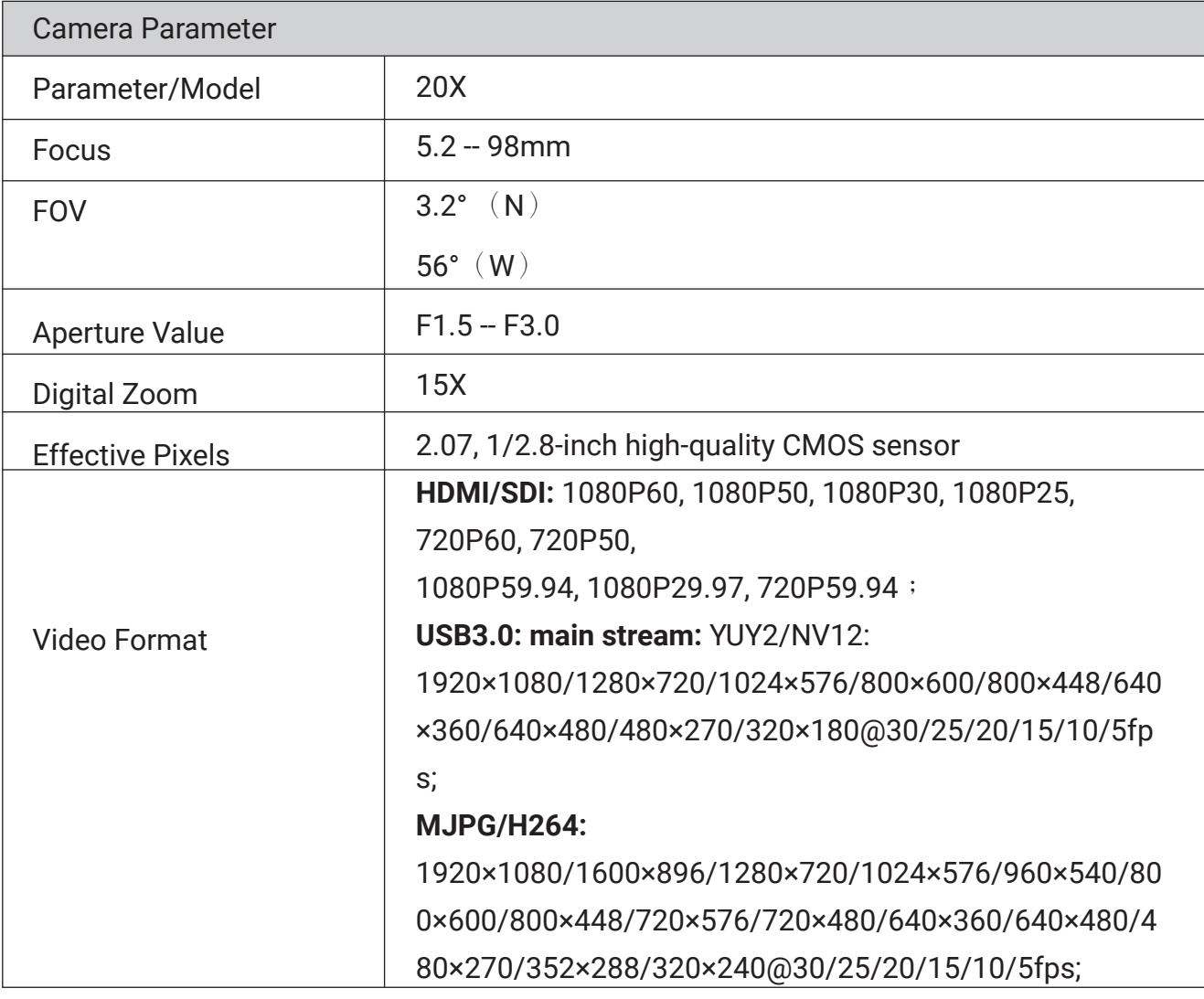

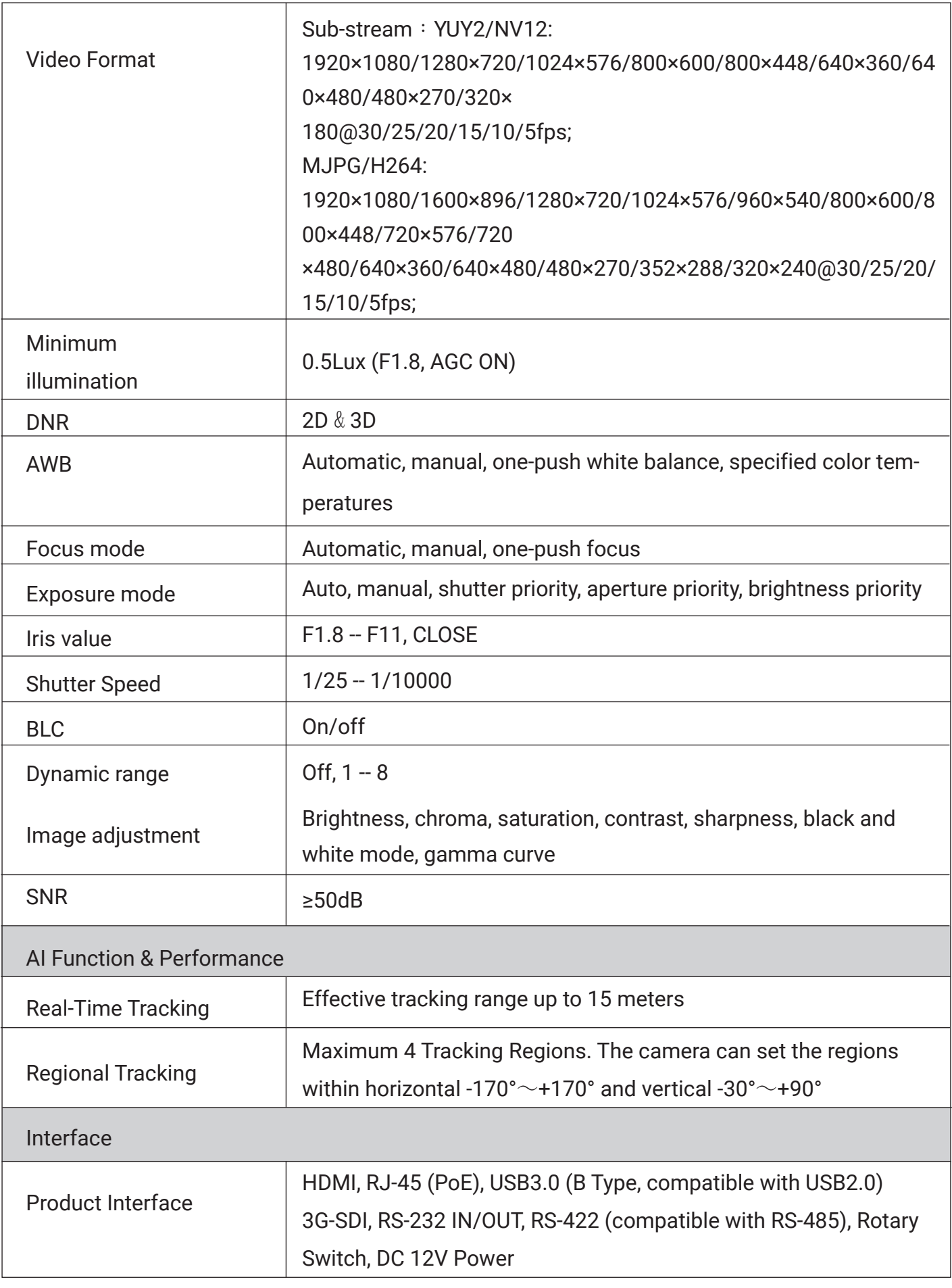

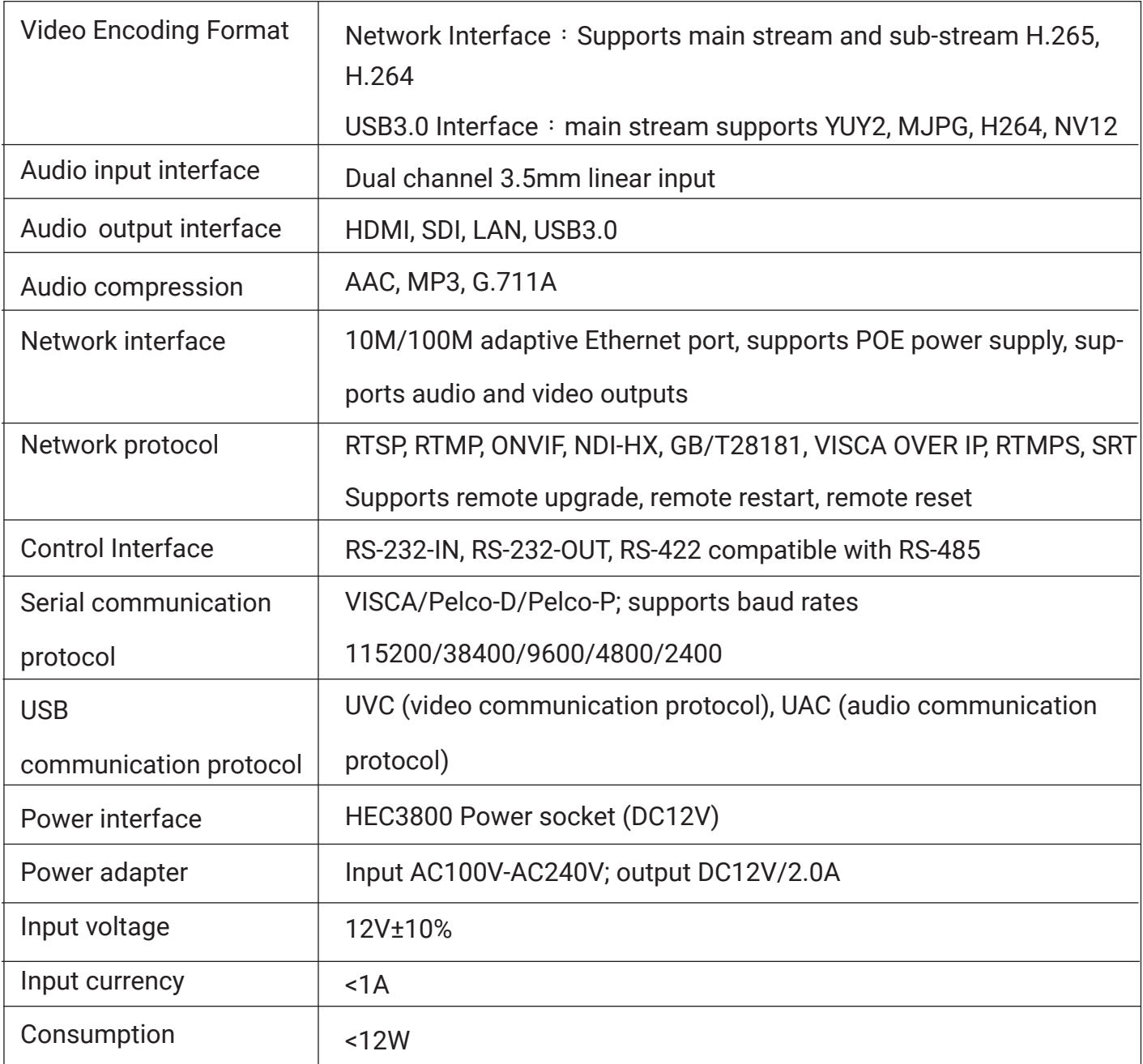

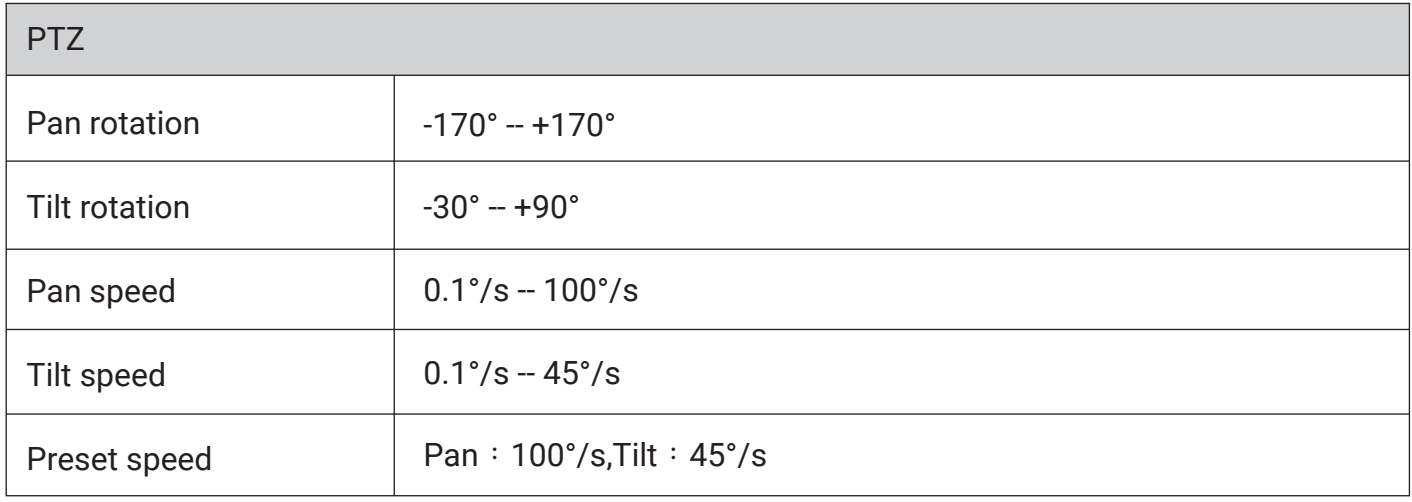

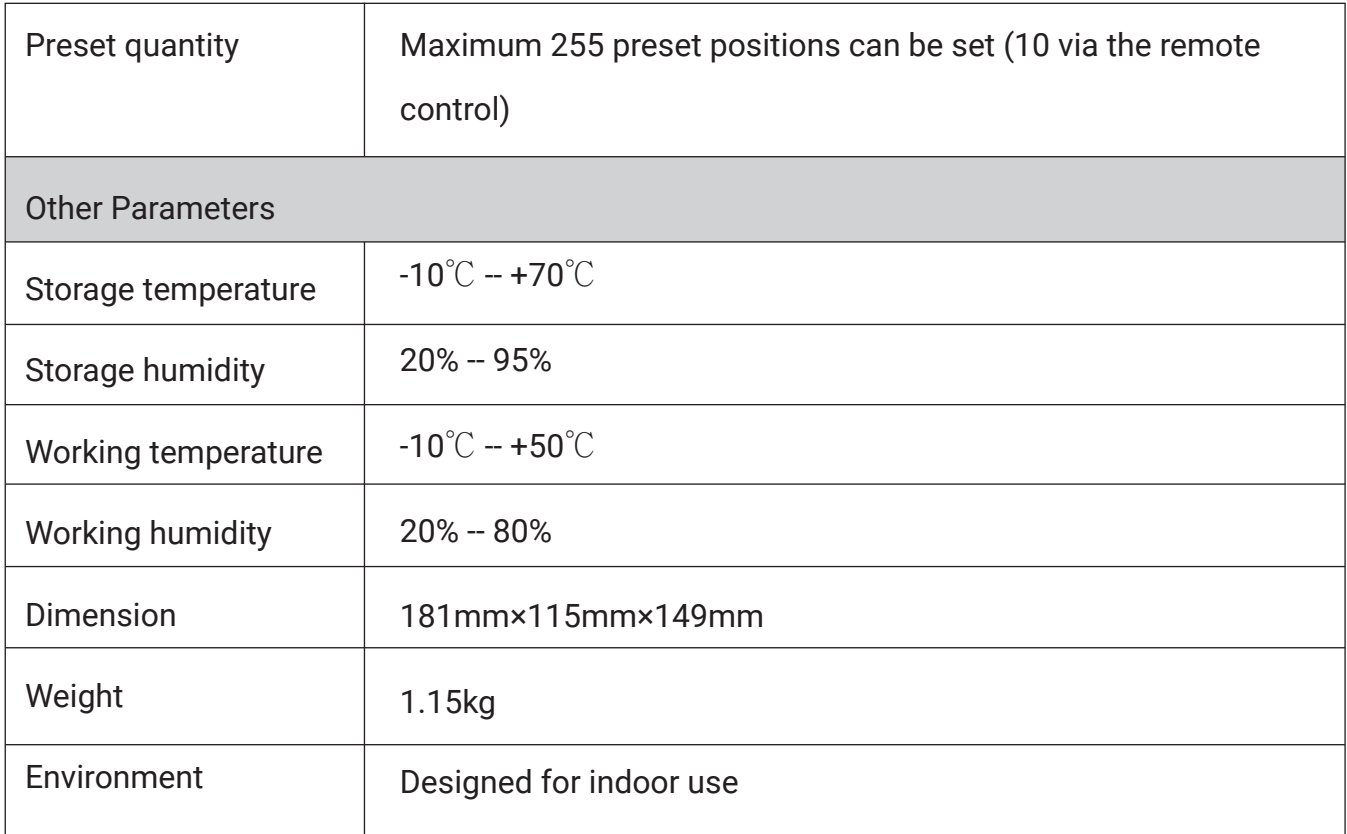

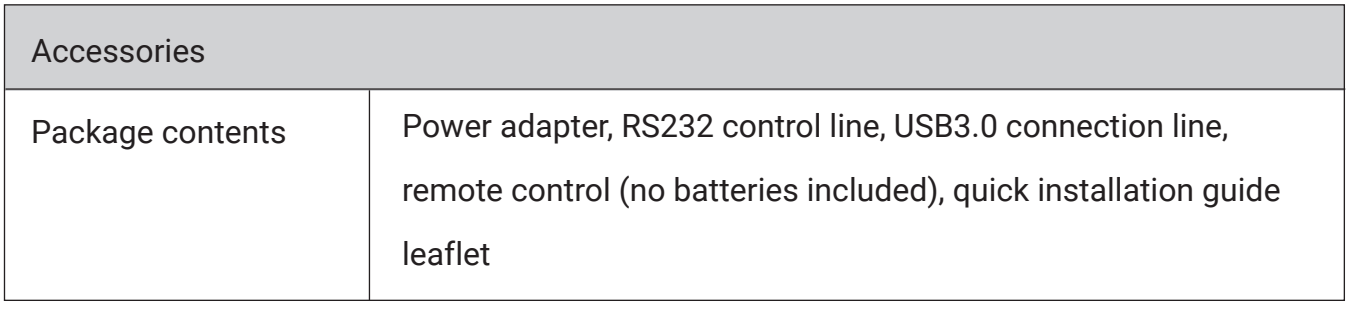

### **3. Remote Control Functions**

#### **3.1 IR Remote Control Keys and Commands**

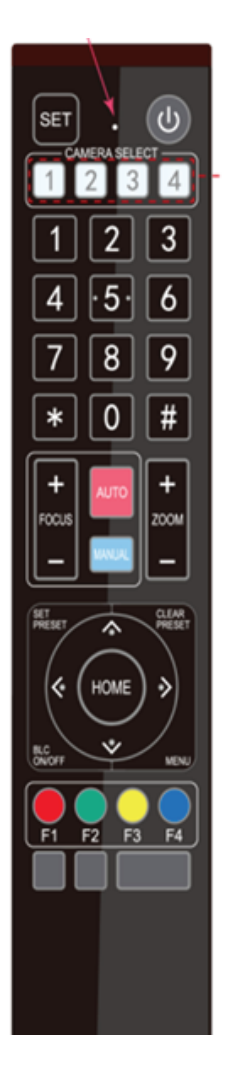

#### **1. Standby Key**

Press and hold for 3 seconds to send the camera into standby mode. Press and hold for 3 seconds again to boot up the camera. It will perform the self-test and return to the "HOME" position or to Preset 0 if it is configured)

#### **2. Camera Address Selection**

Change the remote's IR number to control the camera with the same IR number. Please note that OnyxCam is set to "1" by default.

#### **3. Number Keys**

Press to move the camera to presets 0-9. You will need to save them first by following the procedure described under the point 7. "SET PRESET" and "CLEAR PRESET" keys.

#### **4. Asterisk (\*) and Hash (#) Keys**

These keys are used in some commands described bellow **5. Focus Control Keys** AUTO: Enables autofocus on the camera MANUAL: Changes the focus mode to manual, allowing you **to change it with the plus (+) and minus (-) buttons.**

#### **6. Zoom Control Keys**

Zoom+: Zooms in the lens, making the image appear closer.  $Zoom -: Zoom$  sout the lens, making the image appear farther.

#### **7. "SET PRESET" and "CLEAR PRESET" Keys:**

SET PRESET: Press this button and then a 0-9 number key to save the current

pan/tilt/zoom settings as that preset number position.

CLEAR PRESET: Press this button and then a 0-9 number key to clear that preset number position.

 $\triangle$  Key : Moves the camera up; also used for navigation in the camera's OSD menu.

▼ Key : Moves the camera down; also used for navigation in the camera's OSD menu.

Key : Moves the camera left; also used for navigation in the camera's OSD menu.

Key: Moves the camera down; also used for navigation in the camera's OSD  $\blacktriangleright$ menu.

"HOME" Key: Return to the middle position or enter the next level in the camera's OSD menu.

#### **9. BLC ON/OFF Control Key**

Back Light ON / OFF: Turn on or off the back light

#### **10. MENU Key**

Enter/exit the OSD menu or return to the previous menu.

#### **3.2 IR Remote Control Key Combinations**

#### **1. Setting the camera's IR address number**

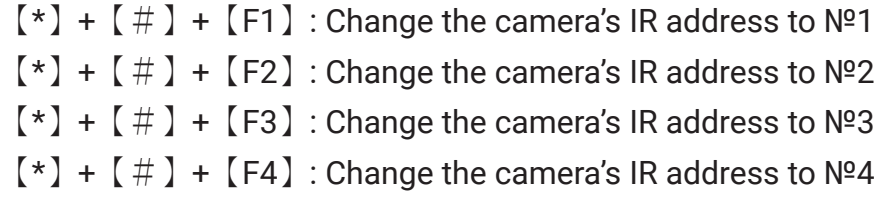

#### **2. Key Combination Functions**

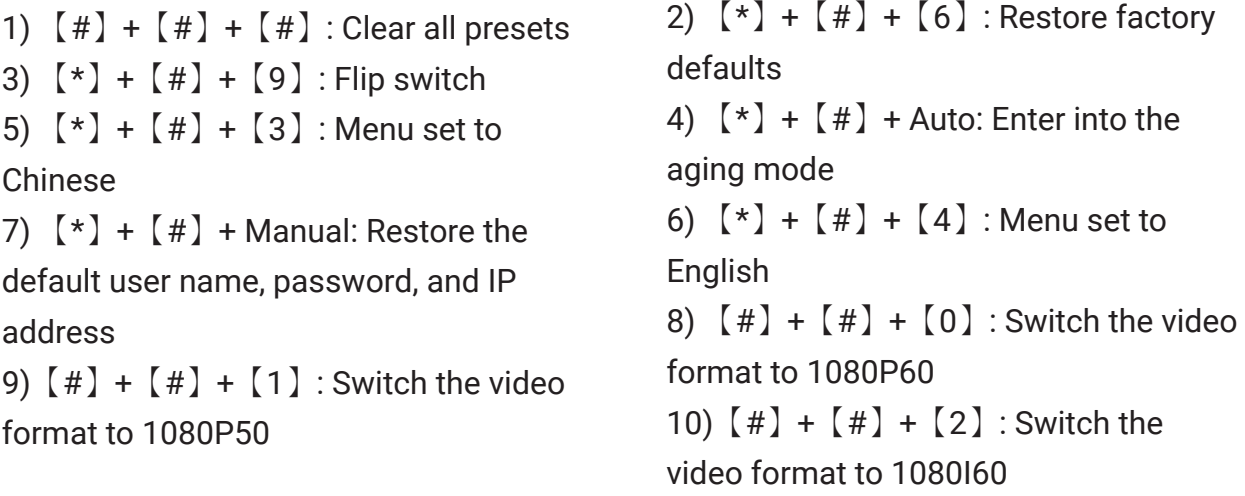

11)  $[#] + [#] + [3]$ : Switch the video format to 1080I50 13)  $[#] + [#] + [5]$ : Switch the video format to 720P50 15)  $[#] + [#] + [7]$ : Switch the video format to 1080P25 17)  $[#] + [#] + [9]$ : Switch the video format to 720P25

 $(12)$   $($  #  $)$  +  $($  #  $)$  +  $($  4  $)$  : Switch the video format to 720P60 14)  $[#] + [#] + [6]$ : Switch the video format to 1080P30 16)  $[#] + [#] + [8]$ : Switch the video format to 720P30

#### **3. AI Tracking Control Keys**

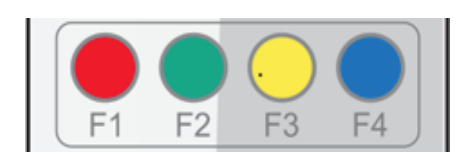

【F1】:Turn off AI Tracking

【F2】:Turn on AI Tracking

【F3】:Toggle between real time

tracking mode and region tracking mode

【F4】:Change the tracking target in real tracking mode **3.3 OSD Menu**

#### **1. Setting the camera's IR address number**

To enter the OSD menu, press "MENU" on the remote. Use the arrow keys to navigate this menu/change values. Press "HOME" to enter the next menu.

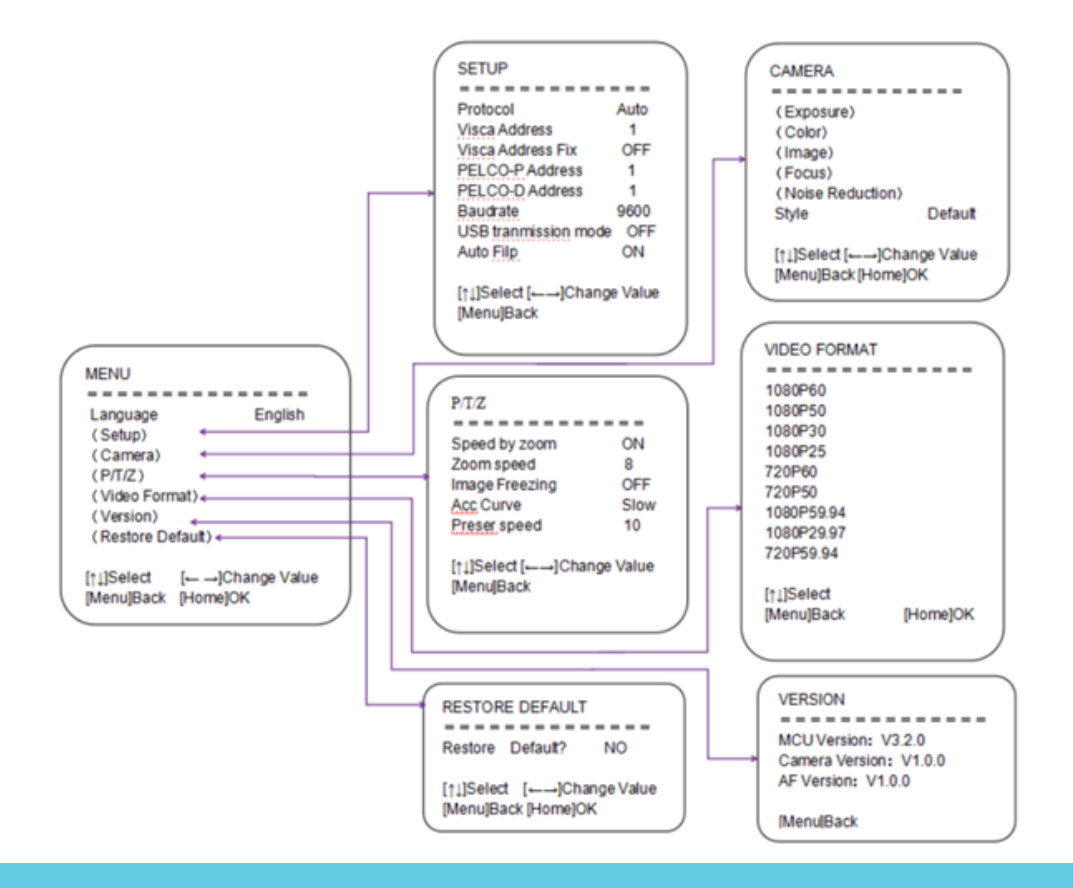

### **4. Web interface and settings**

#### **4.1 Accessing the Web Interface**

To connect the A-TC02 OnyxCam to network, connect an Ethernet cable to its RJ-45 port and plug it into a switch or router. comes with a static default IP address 192.168.5.163.

Use an Ethernet cable to connect the camera to network. OnyxCams come with a static default IP address 192.168.5.163. To change the camera's IP address, connect to the camera using a computer and set the computer to be in the same network as the camera. If you know how to do this, continue to "4.2 Camera Web Interface".

If you do not know, then please first make sure that the computer is in the same network segment as the camera. Thus, computer must also have an IP address 192.168.5.xxx. If you are using Windows, open Settings -> Advanced network settings -> Change adapter options. In the menu that opens, double-click on your Ethernet adapter, click on Properties -> Internet Protocol Version 4 and click on Properties. Select "Use the following IP address" and type in an IP address that matches the camera's network segment, for example 192.168.5.160. Click on the empty field in "Subnet mask" and let it auto-fill to 255.255.255.0. Then press "OK" to save your settings. You should now be able to access the camera by typing its IP address 192.168.5.163 in a browser.

This process is demonstrated on the ADENA Limited YouTube channel in video "26. How to Change the IP Address of your AREC Device".

#### **4.2 Web Interface Introduction**

After you land on the camera's web page, use the default username and password "admin" to access it.

There are three pages on the web interface of A-TC02:

- **Preview**
- Monocular tracking
- **Configuration**

After logging in, you will see the camera's preview. You can control its PTZ from this page, change focus modes, save and go to presets, and control other options, including audio and streaming.

Tracking settings can be adjusted on the "Monocular tracking" page and is described in "4.5 Tracking Settings."

Camera's streaming, image, and other settings can be changed in the "Configuration" page. This page is described in headings 4.3 and 4.4.

#### **4.3 Configuration – Streaming**

#### **1). Configuring the camera's video encoding**

OnyxCam's streaming settings can be changed in the "Configuration" page. Click on it, then proceed to -> Video Configure-> Video Encode

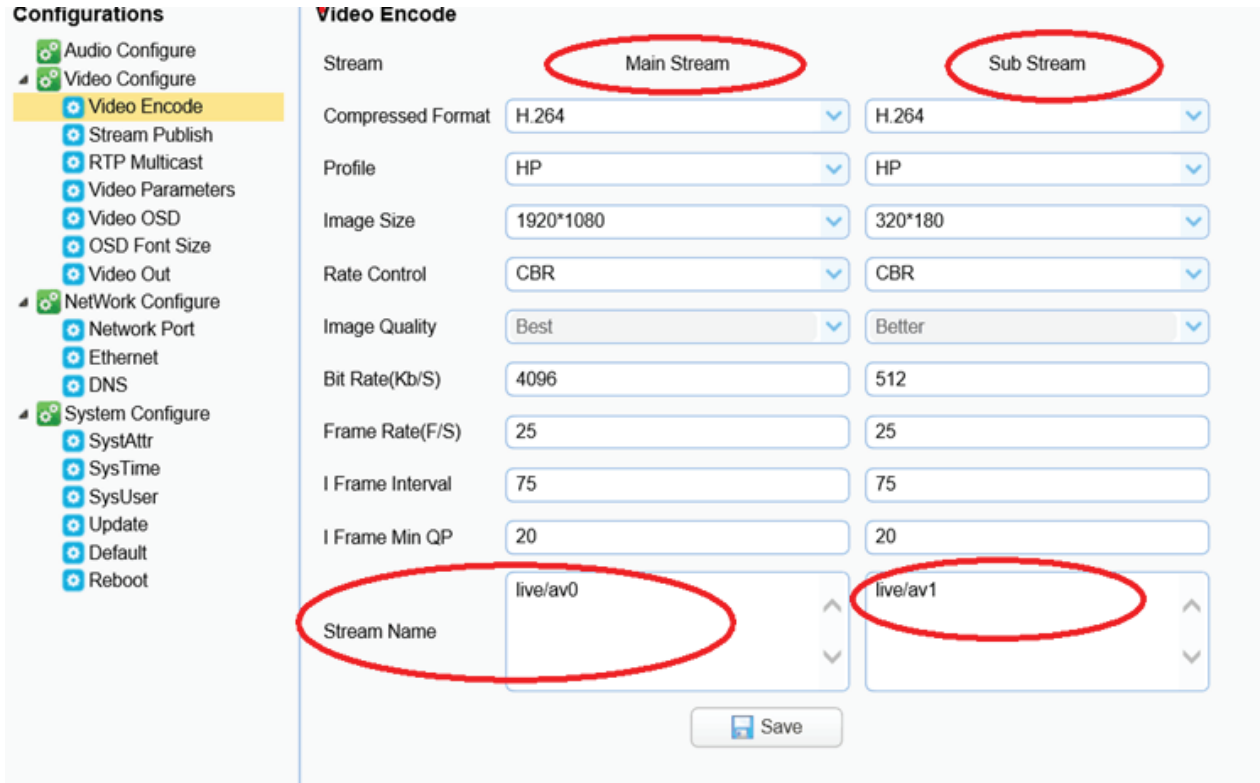

You can change the parameters to better suit the camera's network environment To access the camera via RTSP (or to use it via RTSP), use the following link structure:

rtsp://IP address of the camera/stream name (by default it is live/av0 for the main stream and live/av1 for the sub stream. These can be changed in the "Stream Name" fields).

Thus, if there are no changes to the camera's IP or settings, you should be able to access its RTSP stream by entering either of the links below in your network media player or hardware:

rtsp://192.168.5.163/live/av0 $\;$  (av0 main stream) rtsp://192.168.5.163/live/av1 $($ av1 sub stream $)$ The same link structure applies if you want to use RTMP: rtmp://192.168.5.163/live/av0 $($ av0 main stream $)$ rtmp://192.168.5.163/live/av1 $\;$  (av1 sub stream)

#### **2). Publishing the camera's stream**

OnyxCam can be used to stream to RTMP servers. Related settings can be changed in the "Configuration" page. Click on it, then proceed to -> Video Configure -> Stream Publish

![](_page_24_Picture_88.jpeg)

Please note that the camera must be on the public network to stream to public network servers. For this you will also need to configure DNS, thus make sure to go to the Network Configure -> DNS page and fill out the fields accordingly. Your organization should inform you which DNS should be used, but you can use Google's public DNS 8.8.8.8 and 8.8.4.4 if there are no restrictions. You must reboot the camera for these network changes to take effect.

To set up streaming, first, fill out the fields accordingly:

**Host address:** this should be the server's address. Either a domain name or an IP address. Host port: server default port number

**Stream name:** enter the stream key in this field.

**Username and password:** enter the username and password set by the server in these fields if required

After you fill out the required information, tick the box under the main and/or sub stream to publish your camera's stream.

#### **The stream can then be accessed via network media players by typing the information in the following format:**

**rtmp://host domain name:host port/live/xxx rtmp://host IP address:host port/live/xxx**

#### **4.4 Configuration – Firmware Update**

The camera's firmware can be updated via the "Configuration" page of the web interface. Click on it, then System Configure -> Update. You can find out if there is a new firmware update for your camera on www.a-dena.com -> Firmware & Applications page.

![](_page_25_Picture_64.jpeg)

To update firmware, click "Browse", select the .mrg file update file, then click "Upgrade". Your camera will reboot after completing the firmware update. Login again after it finishes to check if the new version is in place.

It may be possible that for certain new features to take effect you will need to do a factory reset after updating the camera. You can double-check with your vendor or at www.a-dena.com if this is needed in your case. To do a factory reset, click on "Default" under "System Configure", then click on "Restore factory defaults".

#### **4.5 Monocular Tracking - Tracking Settings**

The camera's tracking settings are configured on the "Monocular Tracking" page. To enable tracking, select "On" under the "Monocular Tracking". OnyxCam supports two different tracking modes – "Presenter" and "Zone".

![](_page_26_Picture_98.jpeg)

"Presenter" mode is the default tracking mode and it will make the camera track the first person it saw. The camera will automatically adjust zoom based on the person's position relative to the camera. Please note that manual PTZ controls will not work while this tracking mode is active. "Zone" mode allows you to configure up to 4 regions/presets that the camera will move to when a person walks into that region. Regions must overlap and be continuous – please refer to the image below for reference.

All regions are set in the same way:

1. Turn off the tracking.

2. Use the PTZ controls to move the camera in your desired position and zoom level.

3. Tick the box next to the region you are configuring, then click

"Set" to save that preset position for the region.

4. Repeat for other regions. You must set up at least 2 regions for this tracking mode to work. Up to 4 regions are supported.

![](_page_27_Figure_0.jpeg)

Another option that you can see under Modes is called "Click Track". When it is set to "On", the camera will continuously draw squares on faces of people that are in its field of view. The camera's active tracking target is marked with a yellow square, whereas other potential tracking targets are marked with green ones. You can click on any of the green squares in the preview window on this page to change the tracking target accordingly.

If the option is set to "Off", you will not be able to change the tracking target from the web interface. However, please keep in mind that it is still possible to change the tracking target via the camera's remote controller (by pressing F4).

### **5. Serial Port Communication Port**

In normal working state, you can control the camera through RS232/RS485 (VISCA IN) cable. The parameters of RS232 are as below: Baud rate: 2400/4800/9600/115200/second

Start Bit: 1 bit;

Data Bit:  $8 \text{ bit}$ ;

Stop Bit: 1 bit;

Verification Bit: None.

After powering on, the camera runs a self-check and then returns back to its center position.

The zoom lens is pulled to the farthest position, and then pulled back. The self-check is completed at that point.

#### **5.1 VISCA**

#### 5.1.1 VISCA Protocol List

![](_page_28_Picture_103.jpeg)

#### z = device address + 8

![](_page_29_Picture_166.jpeg)

### 5.1.2 Camera Control Commands & Operation of the Camera.

![](_page_29_Picture_167.jpeg)

![](_page_30_Picture_79.jpeg)

![](_page_31_Picture_148.jpeg)

![](_page_32_Picture_124.jpeg)

![](_page_33_Picture_159.jpeg)

![](_page_34_Picture_148.jpeg)

![](_page_35_Picture_159.jpeg)

![](_page_36_Picture_171.jpeg)

![](_page_37_Picture_187.jpeg)

![](_page_38_Picture_163.jpeg)

![](_page_39_Picture_127.jpeg)

![](_page_40_Picture_177.jpeg)

### 5.1.3 Inquiry Command

![](_page_40_Picture_178.jpeg)

![](_page_41_Picture_196.jpeg)

![](_page_42_Picture_246.jpeg)

![](_page_43_Picture_184.jpeg)

![](_page_44_Picture_133.jpeg)

#### **5.2 Pelco-D Protocol Command List**

![](_page_45_Picture_587.jpeg)

### **5.3 Pelco-P Protocol Command List**

![](_page_46_Picture_656.jpeg)

### **6. Maintenance and Troubleshooting**

#### **6.1 Camera Maintenance**

1) If you are not going to use the camera for a long time, please keep it powered off.

2) Use a soft cloth or lotion-free tissue to clean the camera body.

3)Use a soft, dry lint-free cloth to clean the lens. If the camera is very dirty, clean it with a diluted neutral detergent. Do not use any type of solvent or harsh detergent, since they may damage the surface.

#### **6.2 Important Notice**

 Do not shoot extremely bright objects for a long period of time, such as sunlight, ultra-bright light sources, etc…

 Do not operate in unstable lighting conditions, otherwise the image may flicker.

• Do not operate close to sources of powerful electromagnetic radiation, such as TV or radio transmitters.

#### **6.3 Troubleshooting**

• No image

1. Check whether the power cord is connected, that voltage is OK, and that the power LED is lit.

2. Check whether the camera does the self-check after its startup (camera will briefly pan and tilt and return to the home position, or if preset 0 is set, the camera will return to the preset 0 position).

3. Check that the cable you are using to get the camera's image (USB/HDMI/S-DI/Network) is connected correctly.

#### Abnormal display of image

1. Check settings of the rotary dial on the rear of camera. Be sure to use the resolution and refresh rate that is supported by your software.

• Image is shaky or vibrating.

1. Check whether the camera is mounted solidly or sitting on a steady horizontal and level surface.

2. Check the building and any supporting furniture for vibration. Ceiling mounts are often affected by building vibration more than wall mounts.

3. Any external vibration that is affecting the camera will be more apparent when in tele zoom (zoomed in).